## **GRA ARKANOID**

Twoje zadanie polega na stworzeniu w Scratch gry ARKANOID, czyli zbijanie klocków za pomocą piłeczki.

Pracę rozpocznij od utworzenia trzech duszków:

- 1. Ball (znajduje się w bazie duszków)
- 2. Paddle (znajduje się w bazie duszków)
- 3. Duszek1 (należy narysować go samodzielnie)

Jak narysować duszka nr 3? Jest to zwykły prostokąt wypełniony kolorem. Należy jednak pamiętać, że potrzebujesz trzy kostiumy tego duszka, czyli 3 identyczne prostokąty, ale z różnymi kolorami wypełnień. U mnie jest to kolor zółty, zielony i różowy.

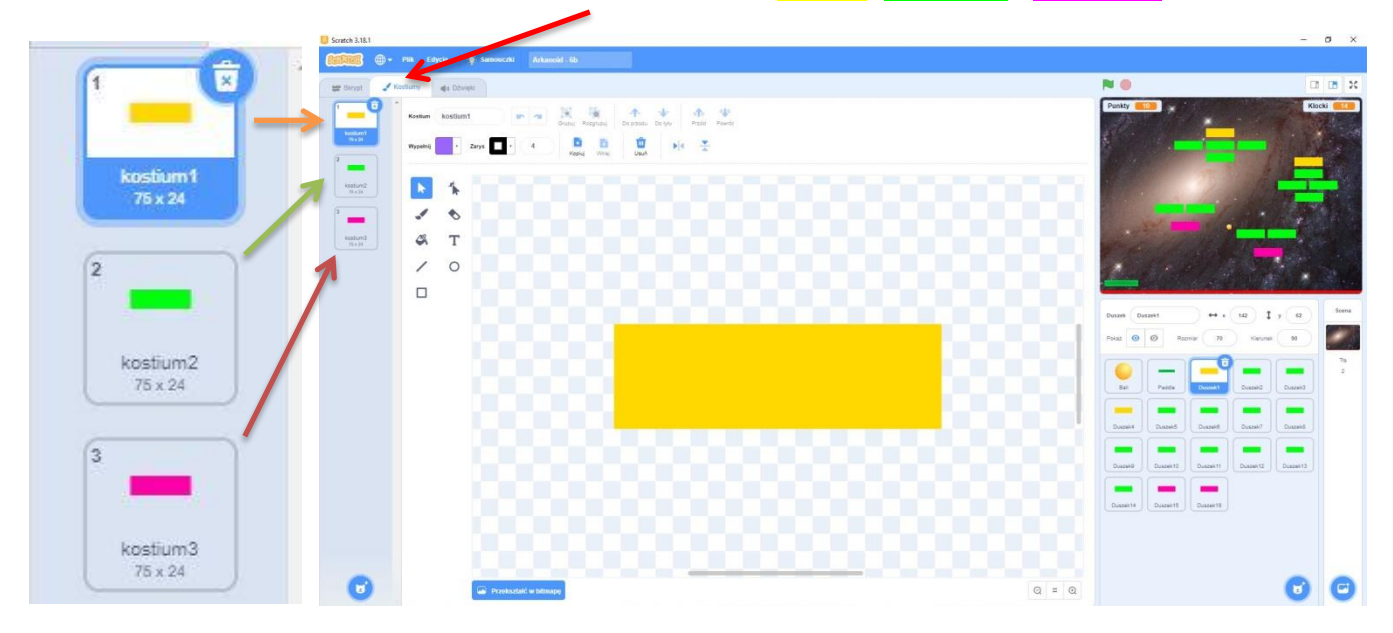

Kolejnym etapem jest przygotowanie tła gry. W przykładzie zastosowane jest tło o nazwie Galaxy. W swojej grze możesz wykorzystać inne tło. Musisz jednak pamiętać, aby na samym dole dorysować do gotowego tła jednokolorową linię, która będzie stanowiła barierę, po dotknięciu której gracz przegrywa grę. W przykładzie linia ma kolor czerwony.

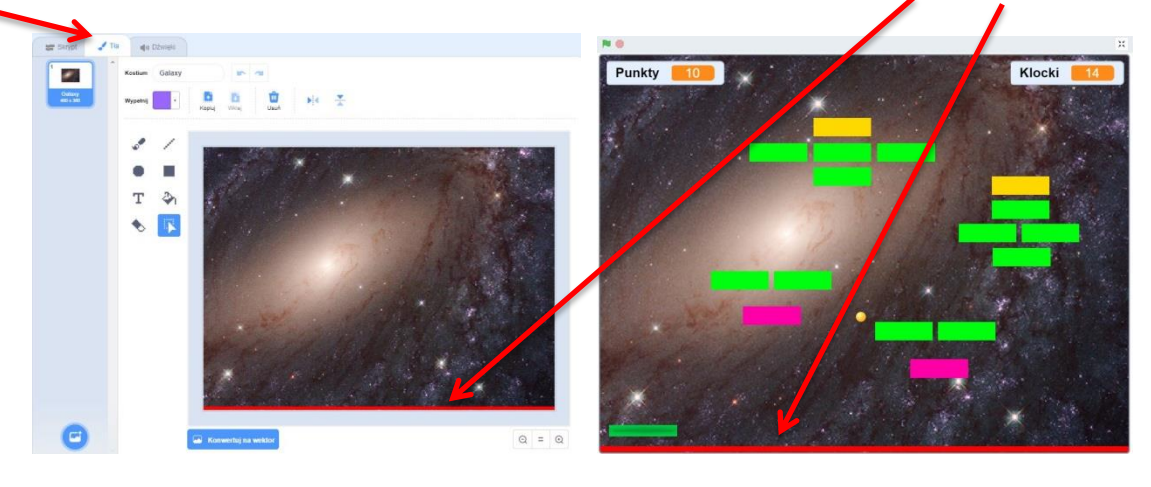

Gdy mamy gotowe już tło i trzy duszki możemy przejść do oprogramowania tych duszków.

Program duszka Paddle jest najprostszy i wygląda następująco:

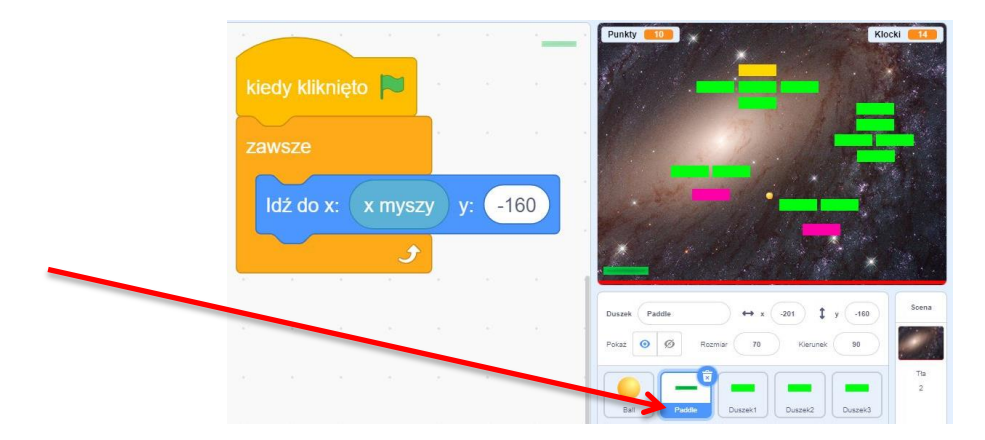

Kolejnym programem jest program klocka i wygląda następująco:

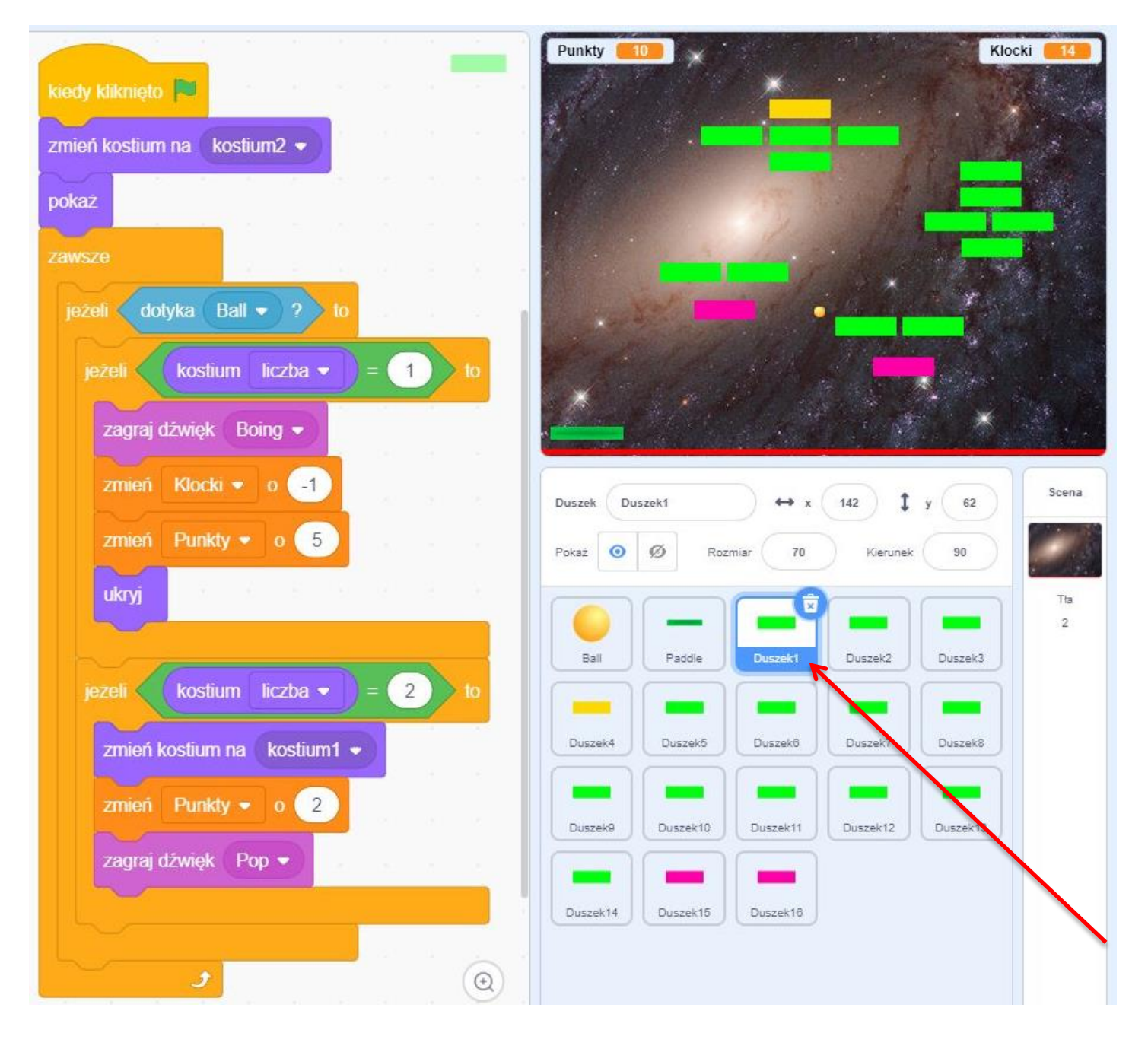

Został ostatni program, duszka Ball, najbardziej rozbudowany:

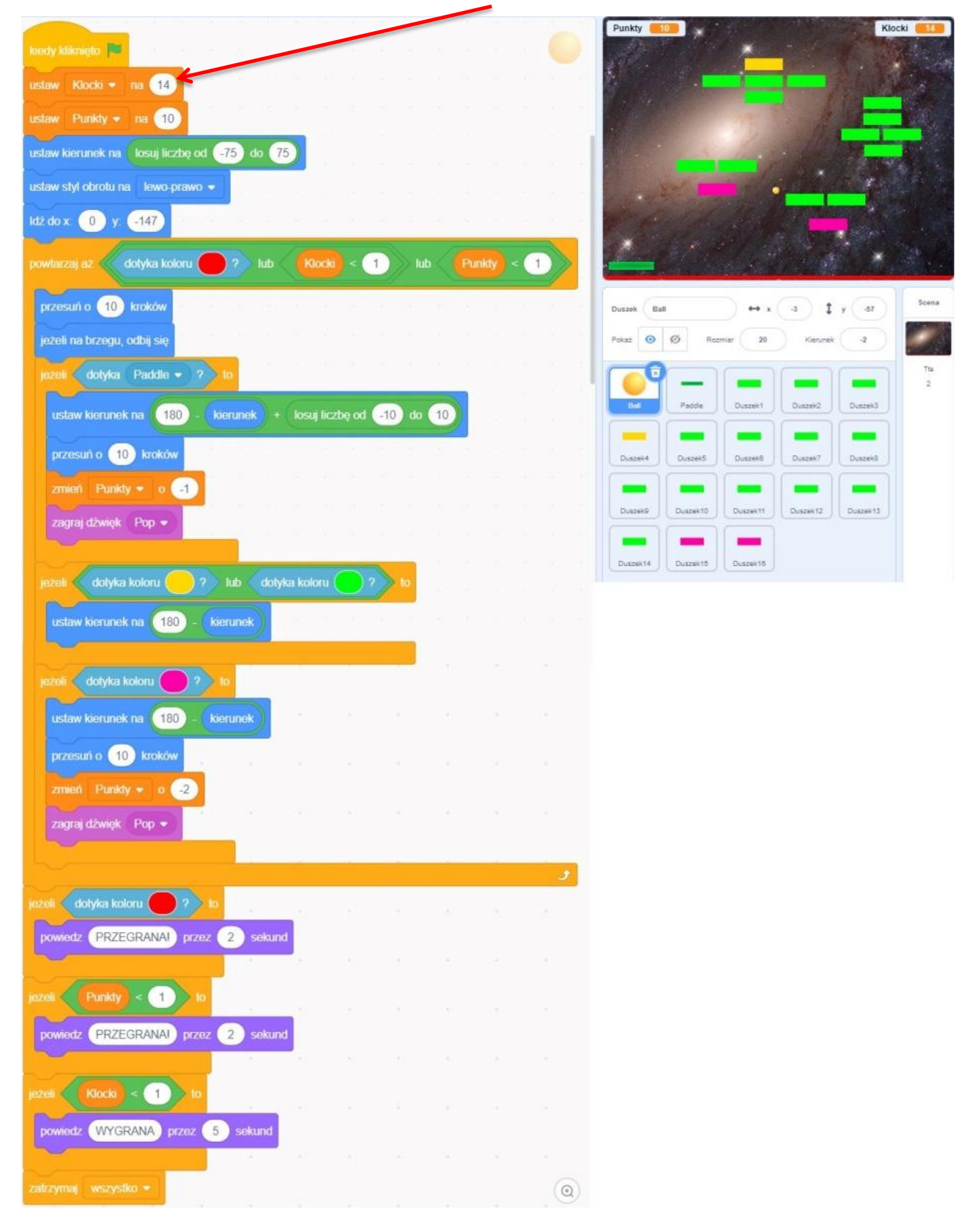

Pamiętaj, że kolory w czujnikach muszą być zgodne z kolorami klocków oraz linii dorysowanej na samym dole tła. **Podczas ustalania koloru czujników używaj próbnika koloru, a nie próbuj ustawić koloru ręcznie.**

Kolejnym i zarazem ostatnim etapem gry jest zduplikowanie klocków. Powinno ich być 14 znikających oraz dowolna ilość klocków stałych (ustawionych na kostium nr 3, w przykładzie różowy).

Pamiętaj też o utworzeniu dwóch zmiennych, **Punkty** i **Klocki,** których początkowe wartości ustalane są na początku programu duszka Ball. Jeśli chcesz zmienić ilość klocków znikających, to właśnie w bloczku oznaczonym czerwoną strzałką zmień liczbę 14 na odpowiadającą ilości znikających klocków jaką przewidujesz w swojej grze.

Gotową grę zapisz w pliku z rozszerzeniem SB3, np. "JanKos.sb3" i prześlij do sprawdzenia przez moduł zadań programu Teams. Poniższy zrzut ekranu pokazuje jak zapisać plik na dysku komputera.

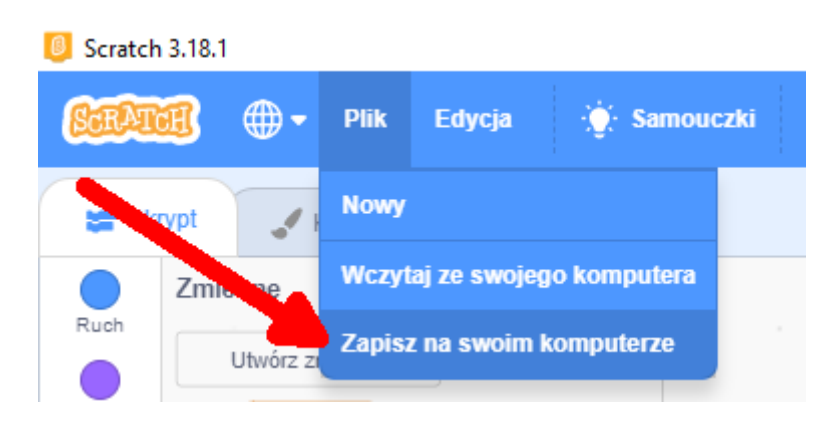

W przypadku problemów możesz zawsze skontaktować się ze mną przez czata indywidualnego programu Teams.

POWODZENIA i miłej zabawy!